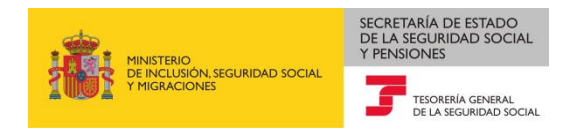

**Octubre de 2020**

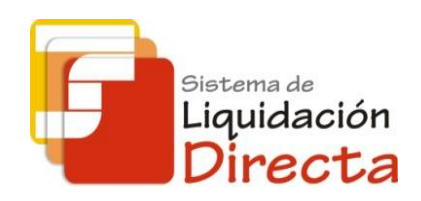

# *Sistema de Liquidación Directa*

## *Manual del Servicio de Solicitud de Rectificación de Liquidaciones*

*Subdirección General de Afiliación, Cotización y Recaudación en Periodo Voluntario*

**Sistema de Liquidación Directa Servicio de Solicitud de Rectificación de Liquidaciones**

# Bistema de<br>Liquidación<br>**Directa**

癟

SECRETARÍA DE ESTADO<br>DE LA SEGURIDAD SOCIAL<br>Y PENSIONES

TESOR

## <span id="page-1-0"></span>**INDICE**

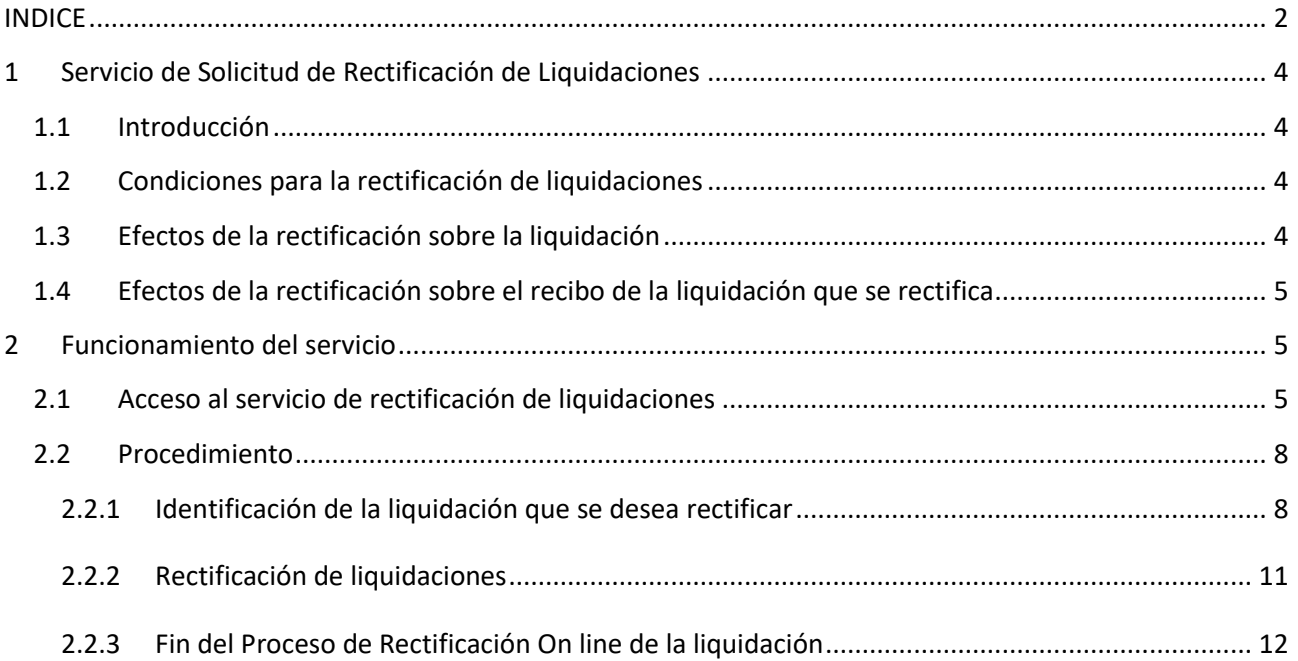

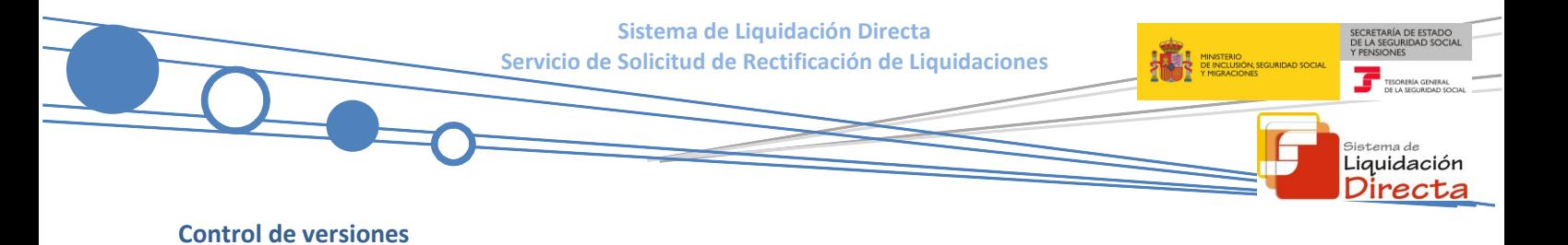

#### **o Versión 05/10/2020:**

✓ Se modifica la pantalla de acceso al servicio incorporándose el nuevo campo de "Solicitud RNT S/N", adaptándose los textos de las pantallas finales según la opción seleccionada.

#### **o Versión 25/10/2018:**

✓ Se actualizan los enlaces a la nueva página Web de la Seguridad Social

#### **o Versión 24/04/2018:**

✓ Se modifica la pantalla de acceso al servicio incorporando la posibilidad de entrar por número de liquidación

### <span id="page-3-0"></span>**1 Servicio de Solicitud de Rectificación de Liquidaciones**

#### <span id="page-3-1"></span>**1.1 Introducción**

El desarrollo del nuevo proyecto del Sistema de Liquidación Directa parte del compromiso continuo de la Tesorería General de la Seguridad Social, (en adelante TGSS), con empresas y trabajadores para la simplificación del cumplimiento de obligaciones sociales.

Fiel a este compromiso, el *Servicio de Solicitud de Rectificación de Liquidaciones* permite al usuario rectificar liquidaciones previamente confirmadas en el periodo de recaudación en curso.

El servicio de rectificación online se utilizará cuando el usuario tenga conocimiento de que se han producido modificaciones que supongan a su vez cambios en el cálculo de la liquidación y que éstas modificaciones no impliquen, a priori, comunicación de nuevos datos por su parte.

Este servicio se incluye dentro de los servicios del Sistema de Liquidación Directa a los que tiene acceso a través de la página web de la Seguridad Social tanto el usuario principal de la autorización como los usuarios secundarios de la misma.

El presente manual describe de forma resumida y en un lenguaje sencillo, los pasos que deben seguir los usuarios del Sistema de Liquidación Directa para la utilización de este servicio.

#### <span id="page-3-2"></span>**1.2 Condiciones para la rectificación de liquidaciones**

- La rectificación se permite tanto para liquidaciones en plazo como fuera de plazo, e independientemente de la modalidad de pago con la que se ha confirmado o de si el resultado de la liquidación es deudor, saldo cero o acreedor, siempre que la solicitud se realice en el mismo mes de presentación de la liquidación objeto de rectificación.
- El servicio exige que la liquidación que se desea rectificar esté previamente confirmada.
- No hay un número máximo de rectificaciones para una liquidación, por lo que el usuario puede confirmar y rectificar la liquidación tantas veces como desee durante todo el periodo de presentación, es decir, hasta el penúltimo día natural del mes.

#### <span id="page-3-3"></span>**1.3 Efectos de la rectificación sobre la liquidación**

Una vez que se efectúe la rectificación de la liquidación a través del Servicio de Rectificación de Liquidaciones, ésta quedará automáticamente en estado *Borrador,* salvo que la rectificación se haya realizado a partir del segundo cierre, día 28 (26 en febrero), en cuyo caso quedará confirmada, siempre que pueda calcularse al menos un trabajador. De no confirmarse durante el plazo de presentación, las bases válidas a efectos de cálculo incluidas en la liquidación tendrán la consideración de presentación en plazo a efectos del art. 29 de la LGSS, y en base a las mismas se podrá generar la correspondiente reclamación de deuda.

Liquidación Directa

<span id="page-4-0"></span>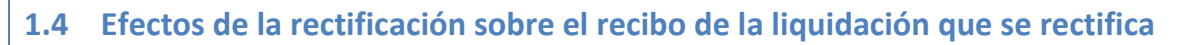

Una vez realizada la rectificación de la liquidación procede la confirmación de la misma. El proceso de confirmación por la cuota total o cuota a cargo de los trabajadores, será a opción del usuario.

- Para aquellas liquidaciones que originariamente se hayan confirmado con la modalidad de pago de cargo en cuenta se procederá de la siguiente manera:
	- $\circ$  Si la confirmación de la liquidación se realiza antes del cierre de cargo en cuenta (23:59 del día 22 del mes, para febrero y diciembre día 20), se anulará el recibo y no se realizará el cargo en la entidad financiera.
	- o Si la confirmación de la liquidación se realiza después del cargo en cuenta (a partir del día 23 del mes, para febrero y diciembre día 21), el adeudo no se anulará y se emitirá un nuevo recibo de pago electrónico.
	- o Si la liquidación resultó saldo acreedor, se anulará dicho saldo independientemente de la fecha de rectificación.
- Para aquellas liquidaciones que originariamente se hayan confirmado con la modalidad de pago electrónico, no se anulará el recibo que se emitió.

Si el usuario hubiera hecho efectivo el importe de la liquidación objeto de rectificación, podrá obtener un recibo por la diferencia entre la nueva liquidación y la rectificada a través del servicio de *"Obtención de recibos".* 

#### <span id="page-4-1"></span>**2 Funcionamiento del servicio**

#### <span id="page-4-2"></span>**2.1 Acceso al servicio de rectificación de liquidaciones**

En primer lugar se debe acceder, desde el navegador de Internet, a la página web de la Seguridad Social [\(www.seg-social.es\)](http://www.seg-social.es/).

Una vez en esta página, pulsar sobre el icono "Acceso Sistema RED on-line" que aparece en la parte inferior de la pantalla:

<sub>Sistema de</sub><br>Liquidación Directa

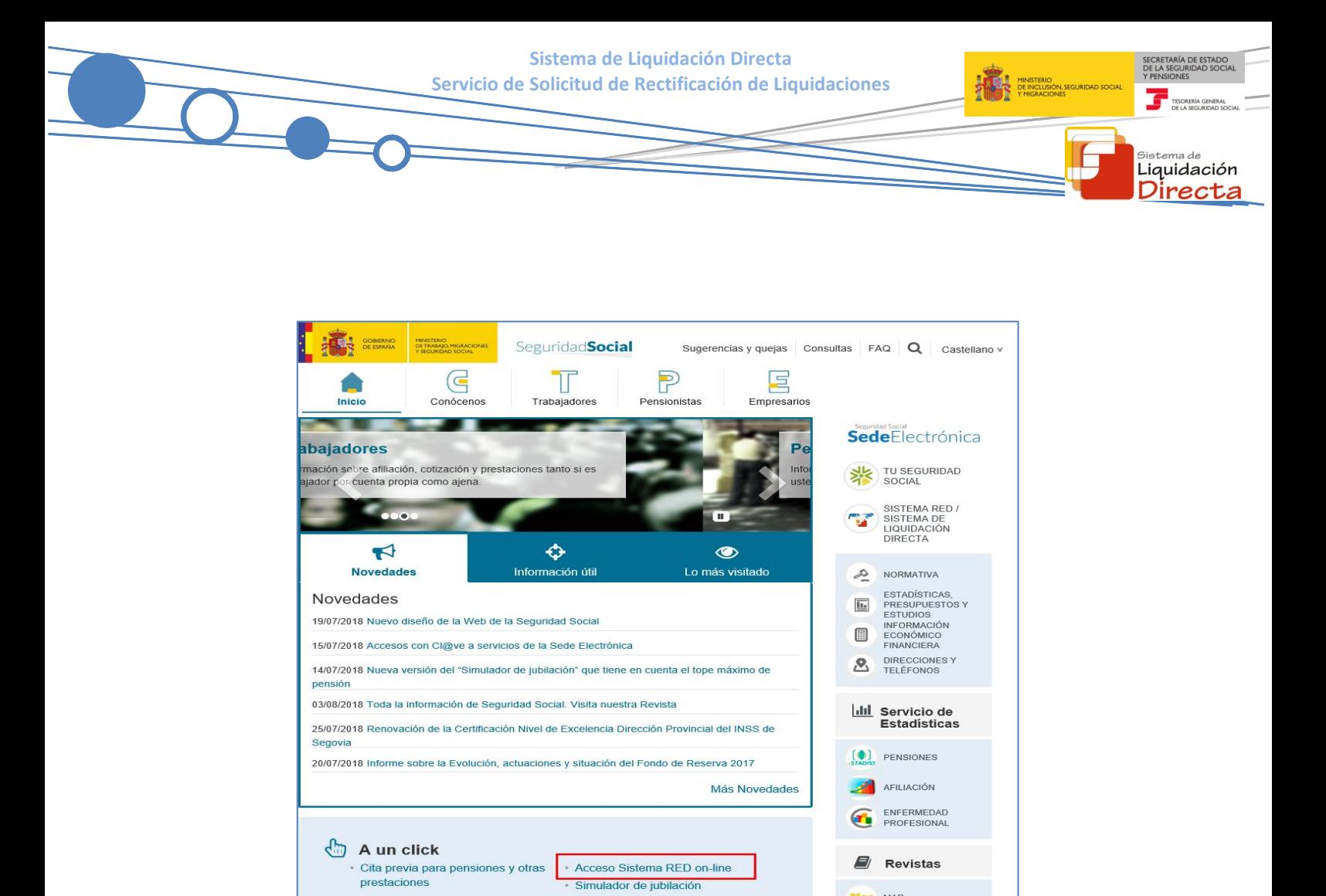

A continuación se abre una nueva ventana en la que el usuario deberá seleccionar un Certificado Digital incluido en l[a lista de certificados admitidos](http://www.seg-social.es/wps/portal/wss/internet/CertificadosDigitales)

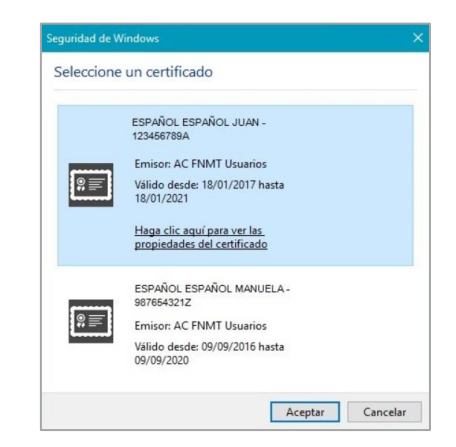

Una vez seleccionado el certificado e introducida la correspondiente contraseña el sistema procederá a autenticar al usuario.

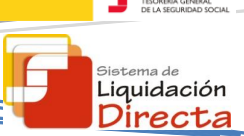

Tras las validaciones el usuario accede a la siguiente pantalla, en la que se debe seleccionar la opción *"Cotización SLD Remesas",* ubicada en el apartado "Cotización Online".

.

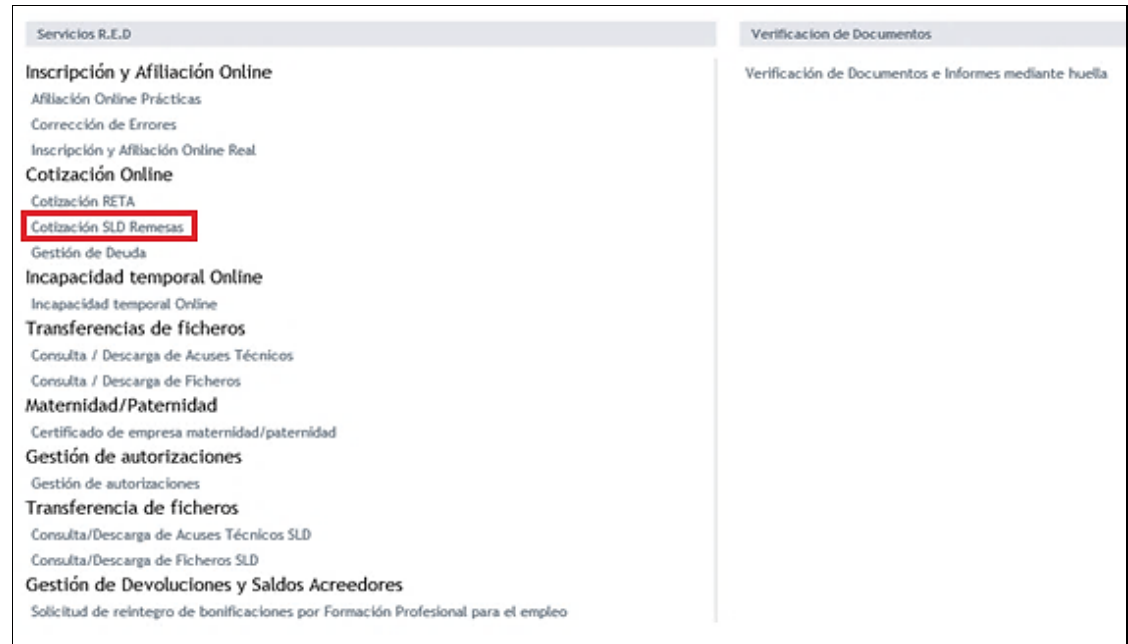

Desde el menú "Cotización SLD Remesas", se accede al conjunto de servicios disponibles en el Sistema de Liquidación Directa. Para acceder al Servicio de Solicitud Rectificación de Liquidaciones el usuario ha de seleccionar dicha opción.

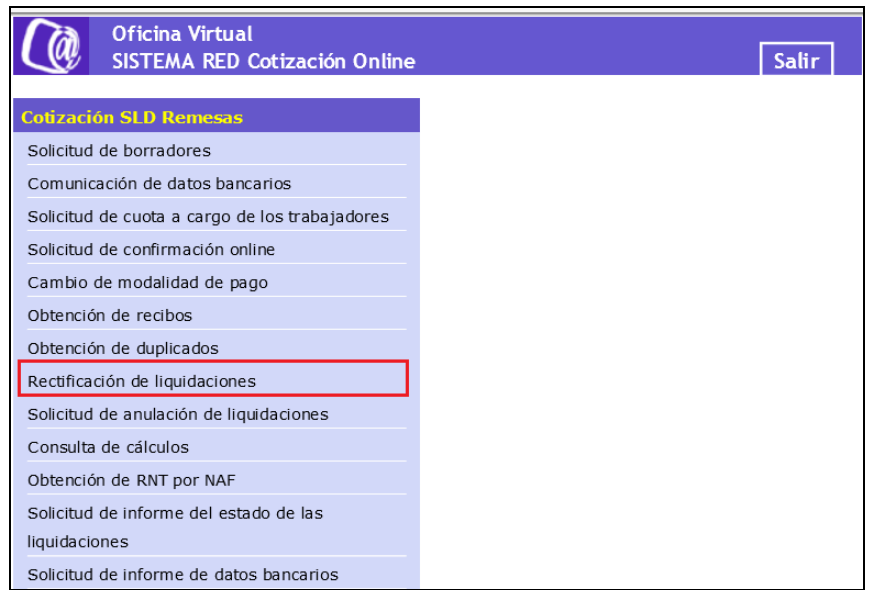

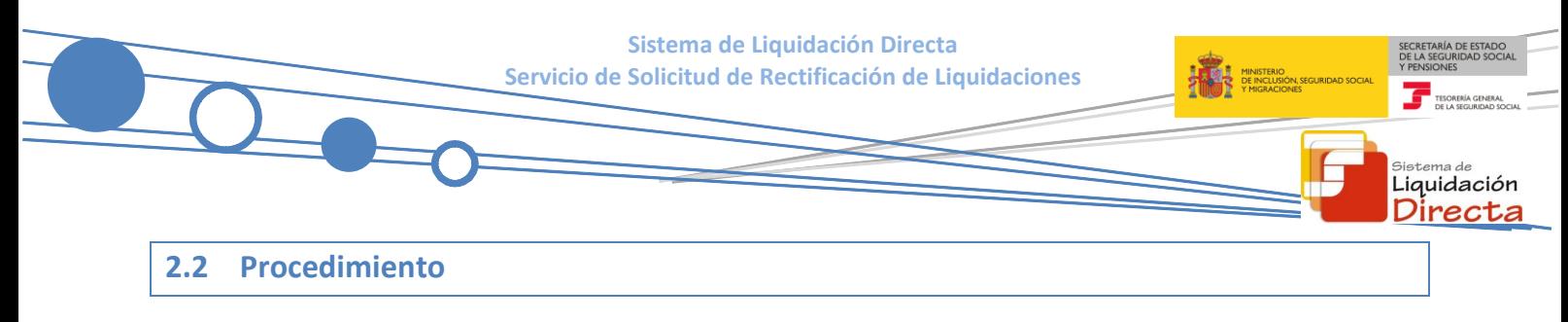

#### <span id="page-7-1"></span><span id="page-7-0"></span>**2.2.1 Identificación de la liquidación que se desea rectificar**

En el caso de que el usuario pertenezca a varias autorizaciones, aparecerá en primer lugar la pantalla de selección del número de autorización, en la que se debe elegir con cuál de ellas se quiere operar.

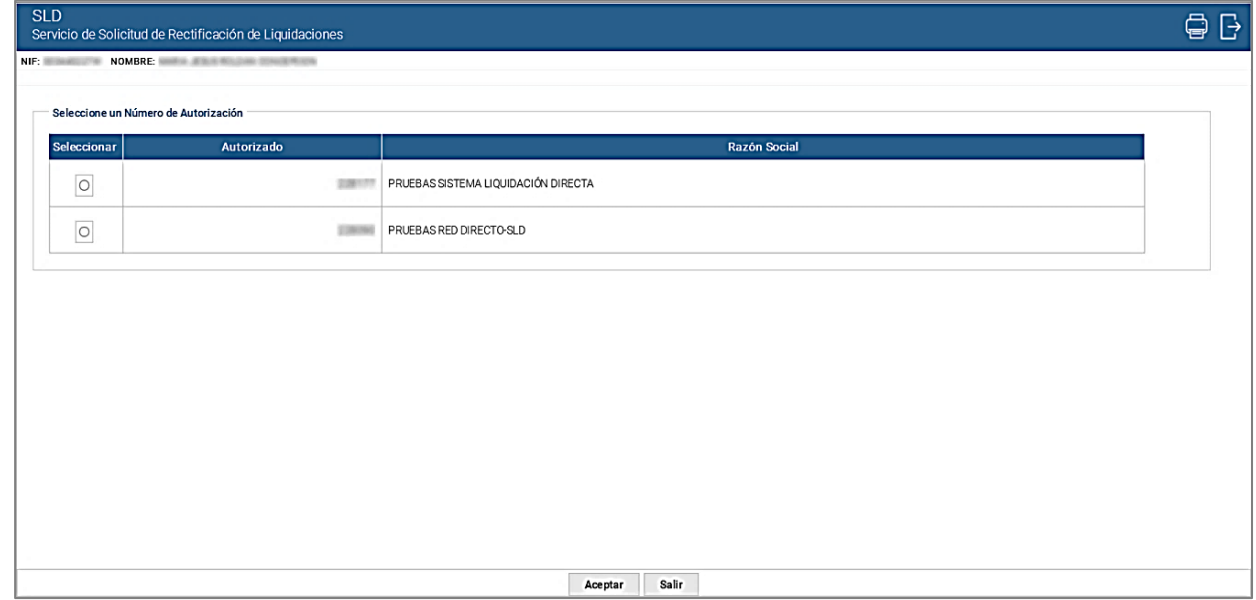

Cuando el usuario se encuentra vinculado a una única autorización, o estando vinculado a más de una ya haya seleccionado aquella con la que desea operar, accederá directamente a la pantalla que se muestra a continuación:

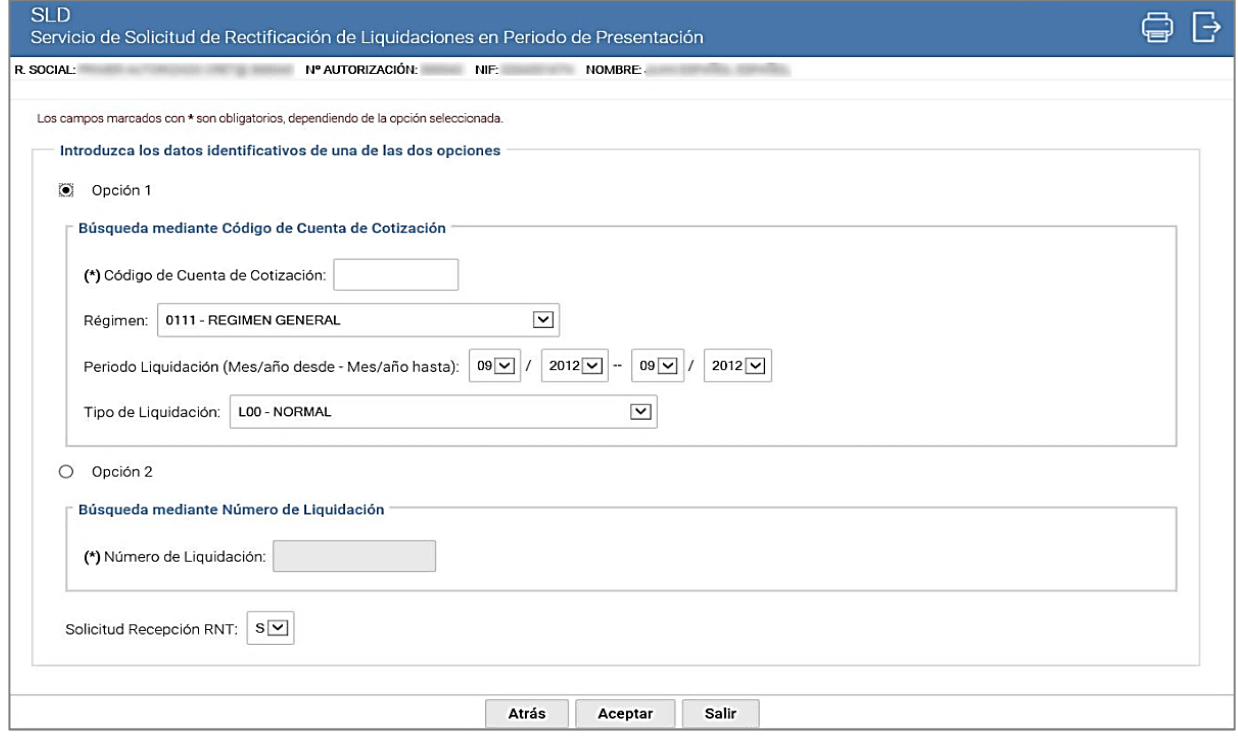

El usuario dispone de dos motores de búsqueda diferentes:

- **Identificación por CCC**: el usuario debe introducir los datos básicos correspondientes a la liquidación que desea rectificar:
	- o **Código de Cuenta de Cotización.**
	- o **Régimen**. La lista desplegable muestra únicamente los regímenes habilitados para cada medio de transmisión. Por defecto este campo viene informado con el régimen 0111-Régimen General.
	- o **Período de Liquidación**. Por defecto este campo viene informado con el mes anterior al que se accede al servicio.
	- o **Tipo de Liquidación**. Por defecto, este campo viene informado con tipo de liquidación ordinaria L00-Normal.
- **Identificación por Número de Liquidación:** El usuario deberá introducir el número de la liquidación que desea rectificar.

En esta pantalla se muestra también el campo Solicitud Recepción RNT, con un desplegable en el que figuran dos opciones posibles, "S" y "N" (por defecto "S"):

- **Selección "S":** 
	- o Cuando el usuario haya seleccionado esta opción, una vez superados todos los controles y comprobaciones de la liquidación, recibirá mediante la aplicación SILTRA el documento RNT, borrador o definitivo según corresponda, generado tras la rectificación de la liquidación.
- **Selección "N":** 
	- Si se ha seleccionado "N", tras la rectificación de la liquidación no se genera, ni por lo tanto se remite documento RNT. La RNT no generada puede obtenerse con posterioridad, si se trata de RNT en borrador mediante solicitud a través del servicio de "Solicitud de borradores" o por remisión de fichero de solicitud de borrador, y si la RNT es definitiva, por haberse confirmado la liquidación, a través del nuevo servicio de "Solicitud de Obtención RNT Definitivos".

Los botones disponibles para esta pantalla son los siguientes:

- **Atrás**: regresa a la pantalla anterior.
- **Salir:** abandona el servicio.
- **Aceptar:** permite acceder al servicio con la liquidación introducida. Dependiendo de los datos básicos de la liquidación introducidos, si el CCC es de Colegios Concertados, si se trata de una liquidación complementaria L03 dentro o fuera de plazo o se dan ambas circunstancias, el servicio mostrará una pantalla intermedia en la que deberán cumplimentarse nuevos campos que permitan completar la identificación de la liquidación y así seguir adelante con la solicitud:

Liquidación irects

 $\circ$  Para CCCs de Colegios Concertados – Salarios no concertados, liquidaciones C00, C02 dentro y fuera de plazo, C13 dentro y fuera de plazo, C90 y C91, se deberá solicitar el campo "C.C.C. concertado".

**Sistema de Liquidación Directa Servicio de Solicitud de Rectificación de Liquidaciones**

- o Para liquidaciones complementarias L03 tanto dentro como fuera de plazo se deberá cumplimentar el campo "Fecha de Control".
- o Si se dan ambas circunstancias, CCCs de Colegios Concertados Salarios no concertados y además se trata de una liquidación complementaria del tipo C03 tanto dentro como fuera de plazo, se deberán cumplimentar los dos campos (CCC concertado y Fecha de Control).

Tanto desde la pantalla inicial en la que no se requiere más información de la liquidación, como desde las tres anteriores, tras pulsar el botón *"Aceptar"* se realizarán las siguientes comprobaciones:

• Que el código de cuenta de cotización esté asignado a la autorización a la que pertenece el usuario que está realizando el acceso. En caso contrario, se mostrará el siguiente error:

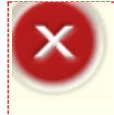

**¡Atención! Se ha producido un Error:**

El Código de Cuenta de Cotización no está asignado al autorizado

La liquidación que se está intentando rectificar existe y está confirmada. En caso de que no exista la liquidación, se dará el siguiente mensaje de error:

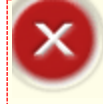

**¡Atención! Se ha producido un Error:** No existe la liquidación

• Si la liquidación existe, pero no está confirmada se dará el siguiente error:

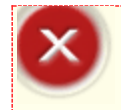

**¡Atención! Se ha producido un Error:**

No existe liquidación confirmada para la selección introducida

• Que no existan procesos pendientes de contestar sobre la liquidación. En caso contrario, se dará un mensaje de error:

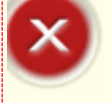

**¡Atención! Se ha producido un Error:**

No se permite la rectificación. Existen procesos pendientes para la selección

• Que no se intenta acceder a una liquidación presentada en un periodo de recaudación anterior, debido a la imposibilidad de rectificar liquidaciones fuera del periodo de presentación en curso:

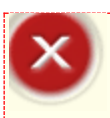

#### **¡Atención! Se ha producido un Error:**

No se permite la rectificación de liquidaciones correspondientes a periodos de recaudación anteriores

Liquidación Directa

**Sistema de Liquidación Directa Servicio de Solicitud de Rectificación de Liquidaciones**

• Si para esa liquidación no existen cambios en el FGA (alertas) de ninguno de los trabajadores con obligación de cotizar en ese periodo, tanto trabajadores conciliados como trabajadores no conciliados, que supongan un nuevo cálculo, no se permitirá realizar la rectificación y se dará el siguiente mensaje de error:

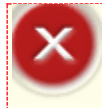

**¡Atención! Se ha producido un Error:**

No existen cambios que permitan efectuar un nuevo cálculo en la liquidación

• Que no estemos en el último día del mes, dado que en este día no se permite la rectificación de liquidaciones. En este caso, tras pulsar el botón Aceptar se producirá el siguiente error:

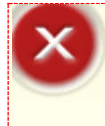

**¡Atención! Se ha producido un Error:**

No se permite la solicitud de rectificación el último día del mes por encontrarse fuera del plazo de presentación

#### <span id="page-10-0"></span>**2.2.2 Rectificación de liquidaciones**

Una vez que el usuario ha introducido los datos necesarios para identificar la liquidación, el sistema realizará las validaciones descritas en el apartado 2.2.1 Identificación de la liquidación que se desea [rectificar,](#page-7-1) de tal manera que:

- Si no se superan las validaciones, se mostrarán en la parte superior de la pantalla los correspondientes errores.
- Si se superan las validaciones se mostrará una nueva pantalla similar al ejemplo que se muestra abajo, mediante la que se va a pedir confirmación de los datos introducidos anteriormente, tanto de los identificativos de la liquidación como de la opción seleccionada en el campo "Solicitud Recepción RNT".

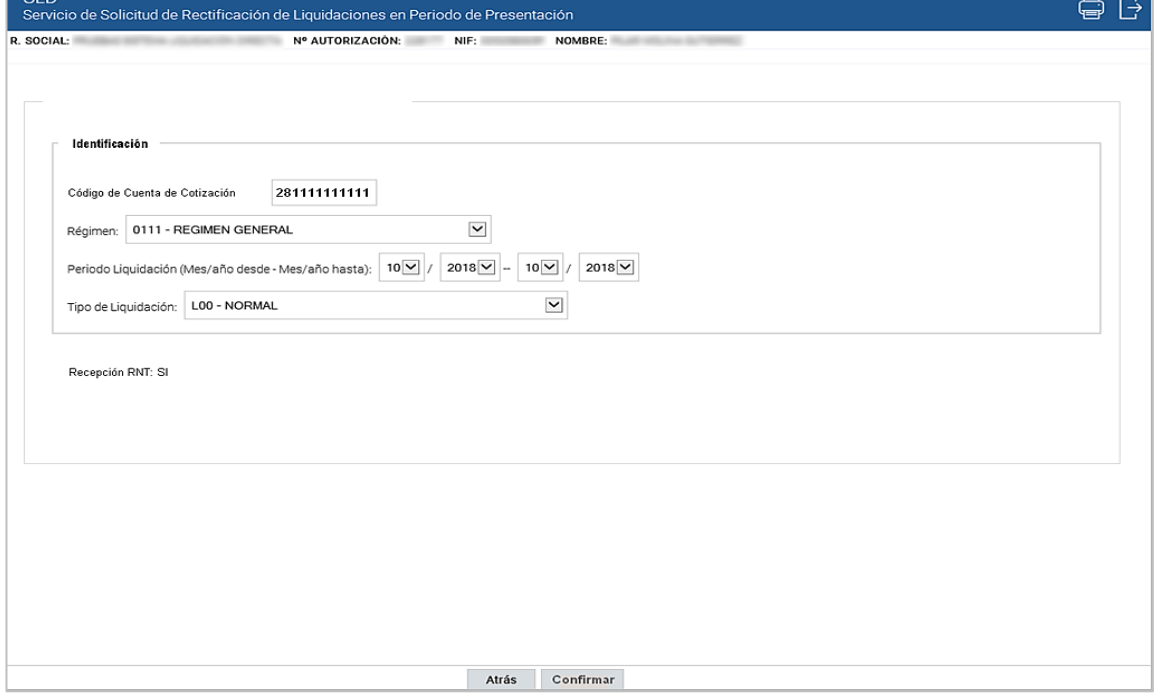

Liquidación Directa

**Sistema de Liquidación Directa Servicio de Solicitud de Rectificación de Liquidaciones**

Los botones disponibles en esta pantalla son los siguientes:

**Atrás:** regresa a la pantalla inicial del servicio.

**Confirmar:** tras pulsar el botón "Confirmar" se muestra la pantalla final correspondiente.

#### **2.2.3 Fin del Proceso de Rectificación On line de la liquidación**

<span id="page-11-0"></span>En la pantalla final se informa del resultado mediante el correspondiente texto, indicándose que la solicitud ha sido tramitada, que será tratada de forma diferida y que el resultado de la misma se remitirá al usuario mediante la aplicación SILTRA. Dependiendo de si se ha seleccionado "S" o "N" en el campo "Solicitud RNT" de la pantalla de inicio se mostrará alguno de los mensajes siguientes:

• Cuando el usuario haya seleccionado **"S"** en el campo "Solicitud Recepción RNT" se mostrará la pantalla con el siguiente texto:

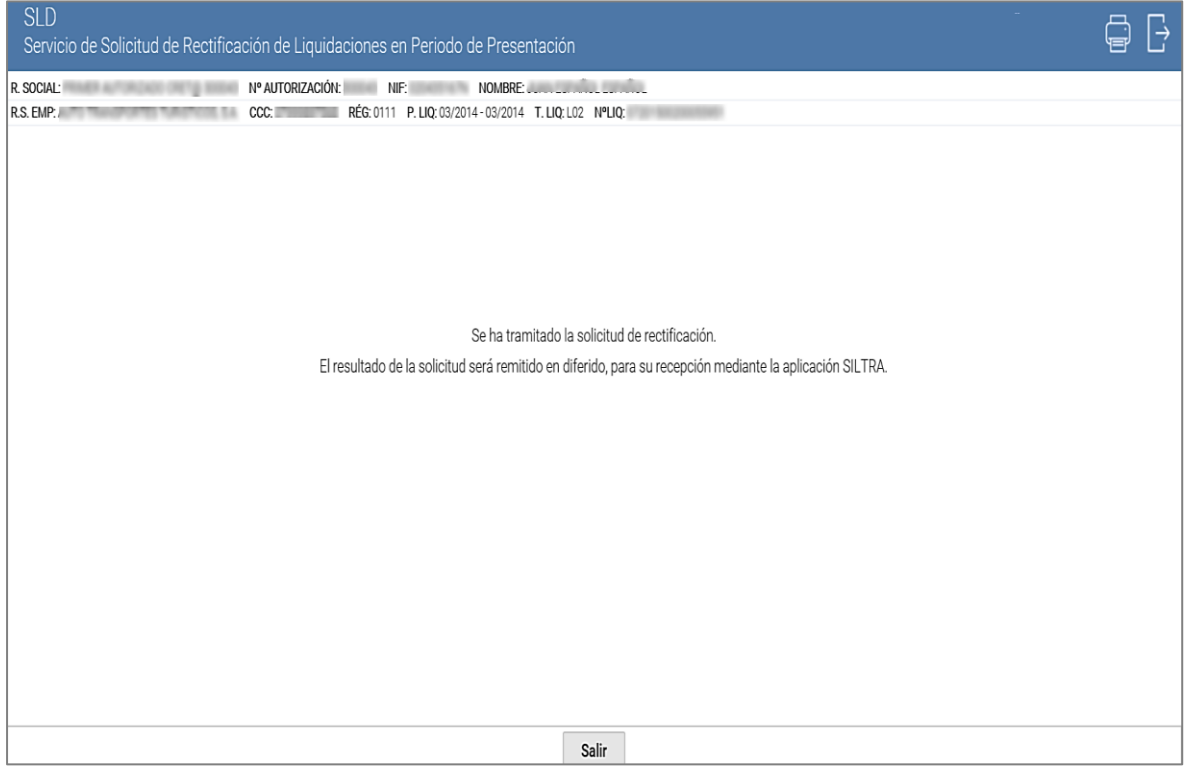

Sistema de<br>Liquidación Directa

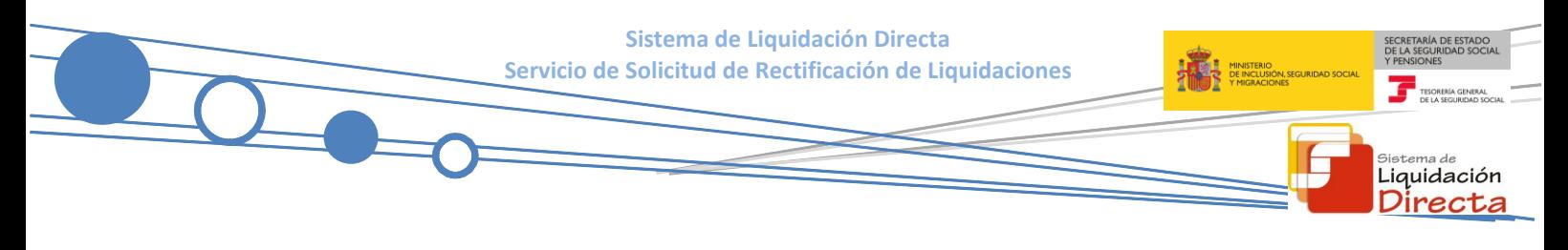

- Cuando se haya seleccionado "N" en el campo "Solicitud Recepción RNT":
	- o Además de la información facilitada en la pantalla anterior se indica que, según lo solicitado por el usuario, no se va a remitir RNT.

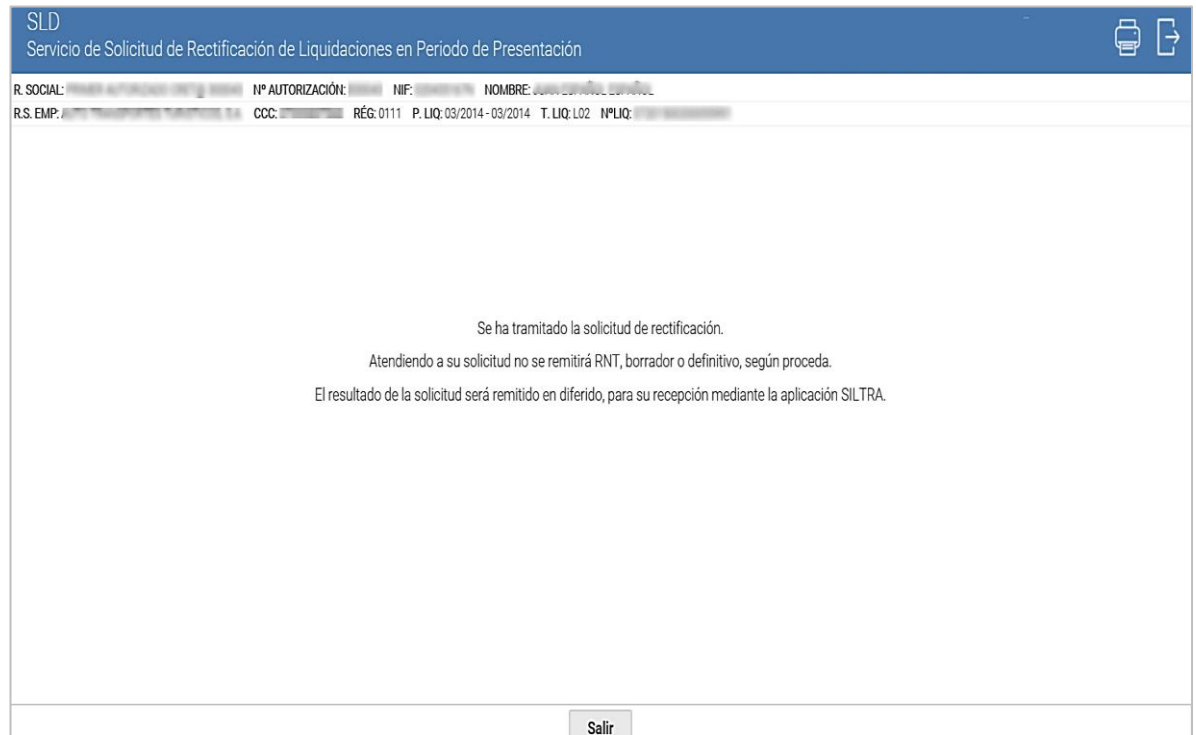